# Maxtor® Series Harici Sabit Sürücünüz bölümlendirilebilir

**KULLANIM KILAVUZU**

**Harici Sabit Sürücü'de**

M<sub>3</sub> Portable

## **Önce Beni Oku**

#### **Bu Kılavuz Hakkında**

Ürününüz hızlı başlama kılavuzu ve kullanım kılavuzu ile birlikte gelir. Bu kılavuzdaki yönergelerin ve önlemlerin yerine getirilmesi, Portable Series ürününüzü daha kolay ve daha keyifli biçimde kullanmanızı sağlar. Harici Sabit Sürücüsünün güç kaynağını kontrol edin.

### **Hızlı Başlama Kılavuzu**

Portable Series Harici Sabit Sürücünün satın alınmasıyla bir başlama kılavuzu verilir. Hızlı başlama kılavuzunda ürün bileşenleri açıklanır ve ürünün kurulmasıyla ilgili basit yönergeler verilir.

#### **Kullanım Kılavuzu**

Kullanım Kılavuzu, Portable Series ürününüzün özellikleri hakkında ayrıntılı bilgiler ve kullanımıyla ilgili yönergeler içerir. Harici Sabit Sürücüsünün güç kaynağını kontrol edin.

#### **Bu Kılavuzun Kullanımı**

Ürünü kullanmadan önce "Kullanım Uyarıları" bölümünü dikkatle okuyun ve anlayın. Kullanım Uyarıları bölümünde özetlenen tüm yönergelerin yerine getirilmemesi, Portable Series Harici Sabit Sürücünüzde hasara yol açabilir veya size zarar verebilir.

Ürünle ilgili bir sorununuz olursa ilk olarak Sorun Giderme bölümüne bakın.

#### **Simge Kılavuzu**

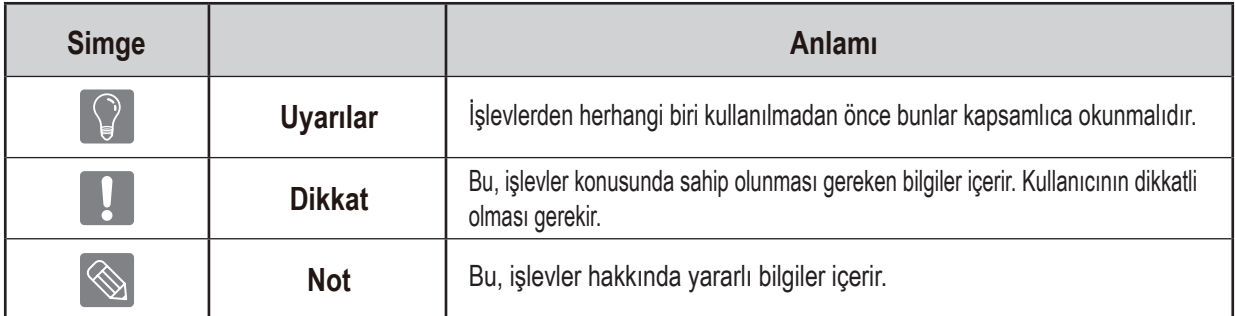

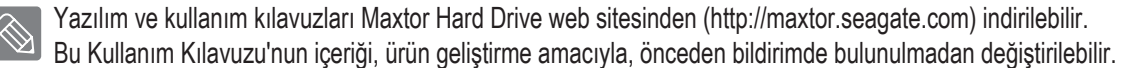

## **Kullanım Uyarıları**

Aşağıdaki bilgiler kullanıcının güvenliğini sağlamak ve kullanıcının mallarının zarar görmesini engellemek içindir. Sağlanan bilgileri dikkatle okuyun ve ürününüzü doğru biçimde kullanın.

#### **Nominal USB BUS Power ile donatılmıştır**

Maxtor Portable Series ürününüzün USB Bus Power'ı kullanması gerekir. Lütfen nominal USB BUS Power ile birlikte verilen USB Bağlantı Noktasını bağlayın.

### **Kurulumla İlgili**

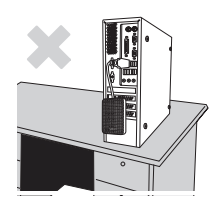

**Ürünü düzgün bir yüzeyin üstünde kullanın.**

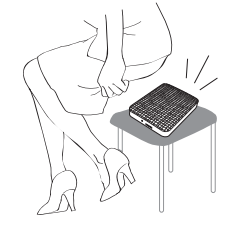

**Ürünün üzerine oturmayın ve ürünün üzerine ağır nesneler koymayın.** Ürün kasası ve konektörü zarar görebilir

 $ve$  $\overline{\mathbb{N}}$ arızaya yol açabilir.

#### **Veri Kablosu Kullanımı**

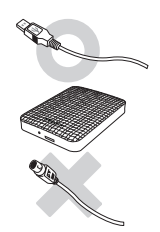

**Standart veri kablosu.** Bu, hatalı işlemleri arttırabilir ve yanlış

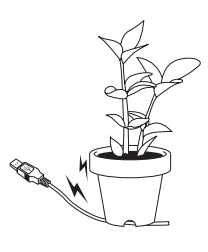

**Veri kablosunu sertçe bükmeyin ve veri kablosunun üstüne ağır bir nesne koymayın.** çalışmaya neden olabilir.<br>
kablosu zarar görürse, yanlış çalışmaya ve kablosu zarar görürse, yanlış çalışmaya

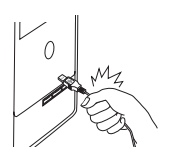

#### **Veri kablosunu sertçe çekerek çıkarmayın.**

Bu, üründeki konektöre zarar verebilir ve ürünle ilgili soruna yol açabilir.

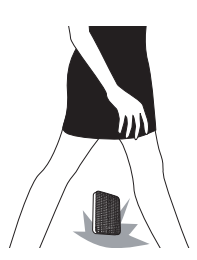

#### **Şok**

Harici sürücü taşınabilir bir üründür ve kolayca düşürülebilir. Harici sürücüyü taşırken ürünü düşürmemeye ve Harici sürücünün darbe alması, diskte bozuk sektörlere yol açabilir. Bozuk sektörler çeşitli arızalara ve olası okuma/yazma hatalarına neden olabilir.

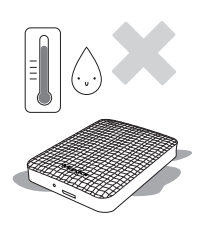

#### **Nem**

Ürünün neme maruz kalan yerlerde kullanılması, elektrik çarpması tehlikesine yol açabilir. Ayrıca, uzun süre neme maruz kalması çeşitli parçalarda ve bileşenlerde paslanma yapabilir.

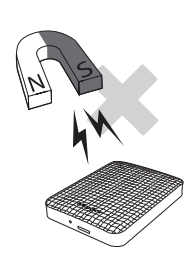

#### **Mıknatıslar**

Manyetik nesneler, veri hasarı dahil olmak üzere, çeşitli türlerde hasara yol açabilir. Mıknatısları ve manyetik nesneleri harici sürücünün uzağında tutun.

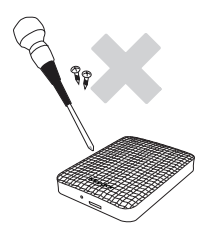

#### **Sökme ve Etiketi Çıkarma**

Onarım için lütfen belirtilen (Maxtor) müşteri hizmetleri merkezini ziyaret edin. Ürünün yetkisiz şekilde sökülmesi, onarımı veya yeniden düzenlenmesi ve etiketin yetkisiz şekilde sökülmesi, garantinizi geçersiz hale getirir.

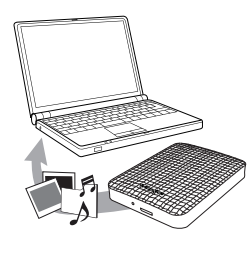

### **Önemli Verilerinizi Mutlaka Yedekleyin**

Harici sürücü üreticisi, harici sürücüde depolanan verileri garanti etmez ve veri kurtarma sırasında oluşabilen maddi veya manevi zarardan dolayı sorumluluk kabul etmez.

• Yedekleme : Dosyaların orijinalini ve kopyalarını iki veya daha çok ayrı ve erişilebilir depolama ortamında depolama.

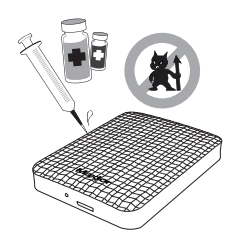

### **Düzenli Virüs Taraması**

Cihazı sık sık virüslere karşı tarayın ve harici sürücüyü virüs bulaşmasından koruyun.

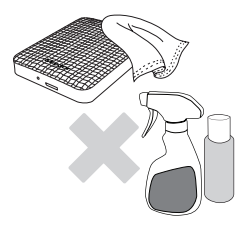

#### **Ürünü temizleme**

Kesinlikle temizleme sıvısı veya benzer kimyasallar kullanmayın. Temizleyiciyi doğrudan ürünün üzerine sıkmayın. Üründe renk ve şekil bozulmasına neden olabilir.

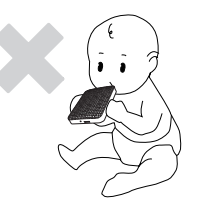

#### **Denetimle İlgili**

Ürünü ve aksesuarları çocuklardan uzak tutun. Kişisel yaralanmalara ve soruna neden olabilir.

#### **Donanımı Güvenle Kaldırma**

Harici Sabit Sürücü'yü kapatmadan veya USB kablosunu ve güç kablosunu çıkarmadan önce mutlaka Donanımı Güvenle Kaldır özelliğini kullanın.

#### **1 MB = 1.000.000 bayt / 1 GB = 1.000.000.000 bayt / 1 TB=1.000.000.000.000 bayt**

Sabit sürücünün biçimlendirme ve bölümlendirmesinin yanı sıra bilgisayarınızın işletim sisteminden dolayı, gerçek erişilebilir kapasite duyurulan kapasiteden farklı olabilir.

# **İçindekiler**

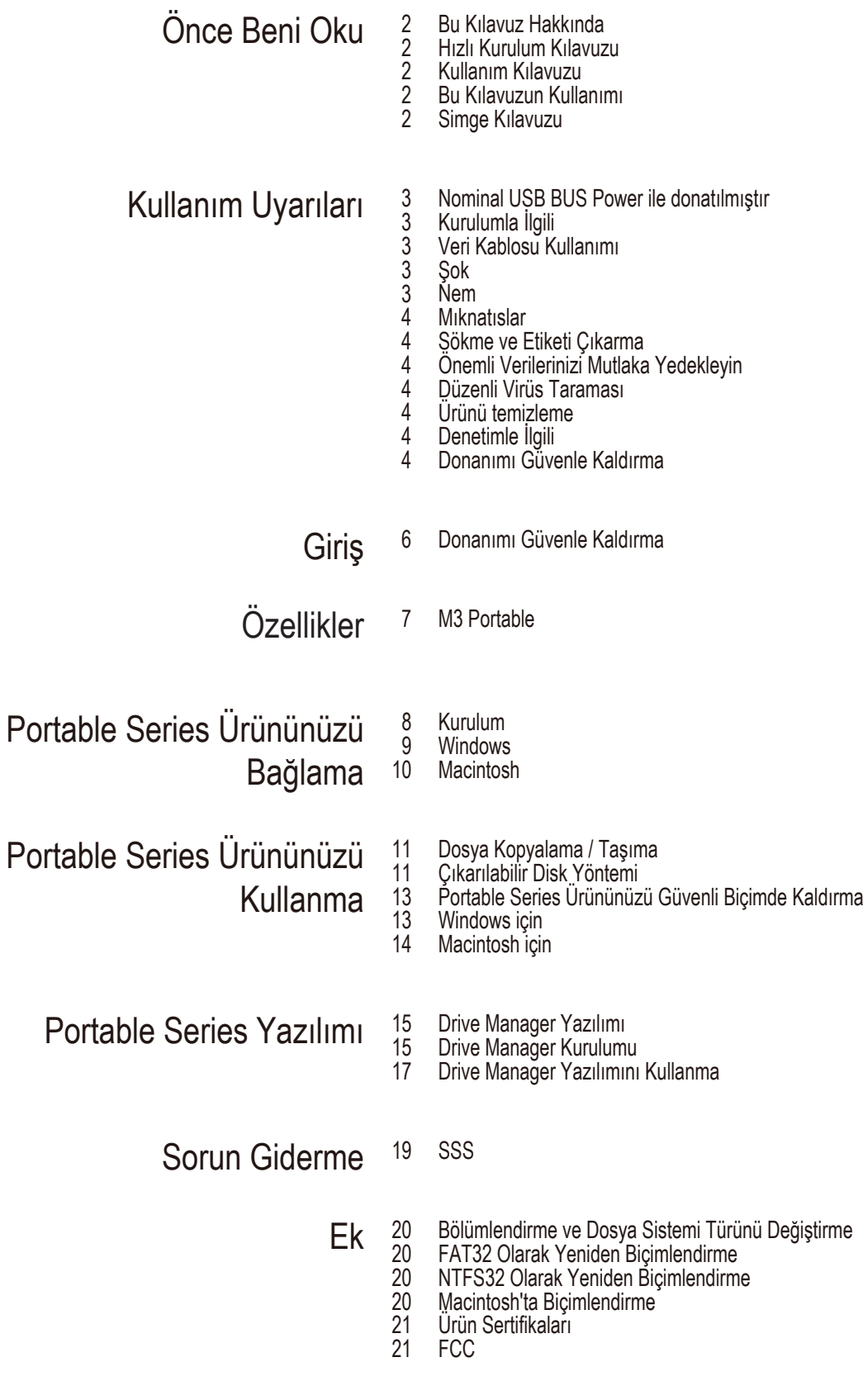

## **Giriş**

Portable Series Harici Sabit Sürücü, USB 2.0 ve USB 3.0'ı\* destekleyen yüksek performanslı bir harici sabit sürücüdür. Portable Series Harici Sabit Sürücü, geleneksel masaüstü disk sürücülerinden farklı olarak, bilgisayarınızı ayırmak gerekmeden sisteminize hemen daha büyük depolama kapasitesi eklemenize olanak verir.

Yani Portable Series Harici Sabit Sürücünüz kullanımınız için tamamen bölünmüş ve biçimlendirilmiş olarak gelir ve yalnızca USB bağlantı noktasından bilgisayarınıza takarak, sürücüye hemen erişebilirsiniz.

Portable Series, Harici Sabit Sürücülerin kolay kullanımına olanak veren Windows tabanlı bir entegre yönetim yazılımı olan Drive Manager ile birlikte gelmektedir.,

Drive Manager; otomatik yedekleme, dosya/klasör güvenliği, sürücü kilidi, sürücü tanısı, bölüm kurulumu ve güç ayarlarını da içeren çeşitli işlevleri destekler.

\* M3 Portable : USB 3.0

## **Özellikler** (M3 Portable)

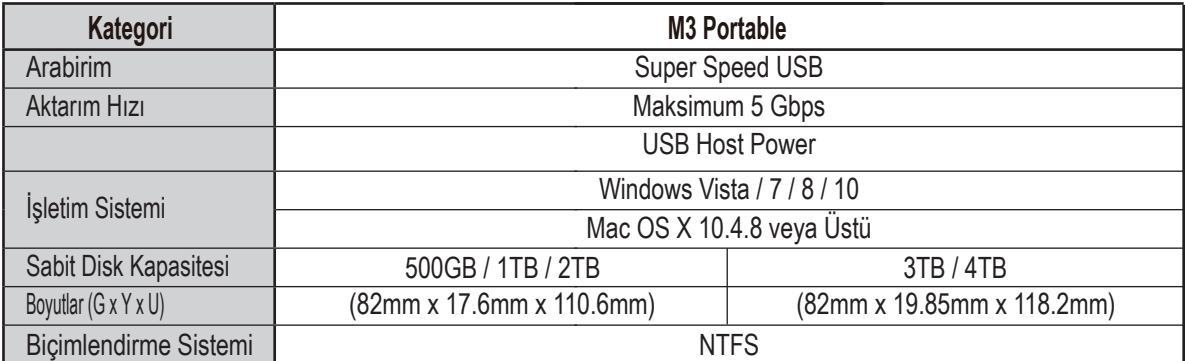

#### **Sistem Gereksinimleri**

- PC : Windows Vista / 7 / 8 / 10
- Macintosh : Mac OS X 10.4.8 veya Üstü
- Daha iyi performans ve güvenilirliğin tadını çıkarmak için işletim sisteminizi en son sürüme yükseltin.

#### **Bileşenler**

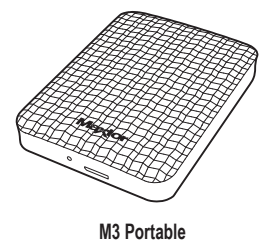

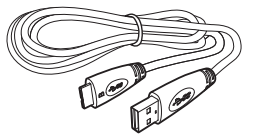

USB 3.0 Micro-B Kablo<br>
Hızlı Başlama Kılavuzu

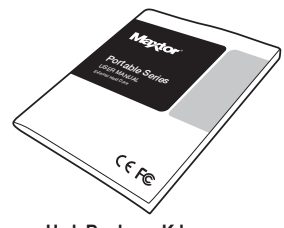

Portable Series Harici Sabit Sürücü satın aldığınızda, tüm bileşenlerin ürün paketinize eklendiğinden emin olun.

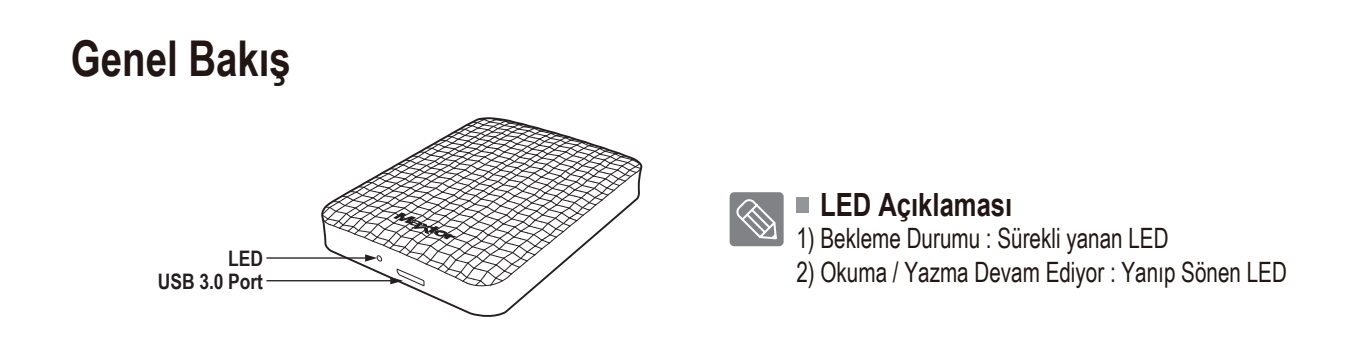

Sabit Sürücü ürününü Maksimum hızında kullanmak için, USB 3.0 arabirimini destekleyen bir PC veya Ana Bilgisayar Kartına gereksiniminiz vardır.

## **M3 Portable Ürününüzü Bağlama**

#### **Kurulum**

Bilgisayarın, Sistem Gereksinimleri'nde özetlenen minimum sistem gereksinimlerini karşıladığını doğrulayın. USB kablosunu, Şekil 1 ve 2'de gösterildiği gibi masaüstü/dizüstü bilgisayara takın:

• **Şekil 1.**Masaüstü Bilgisayara Bağlama

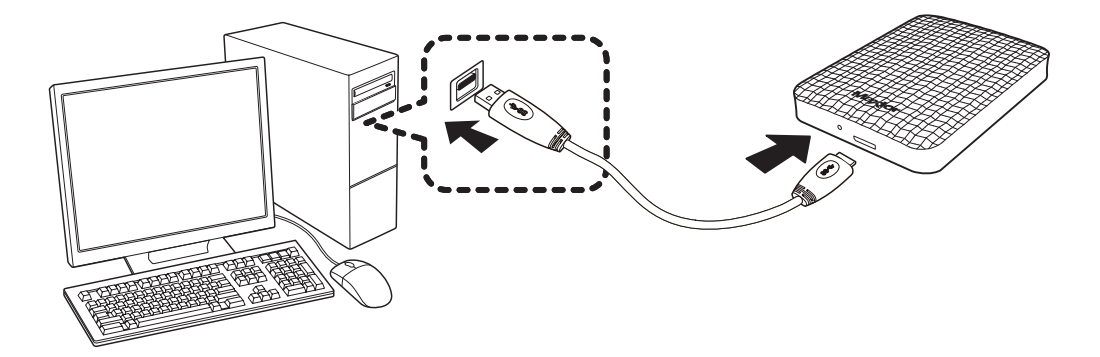

• **Şekil 2.**Dizüsüt Bilgisayara Bağlama

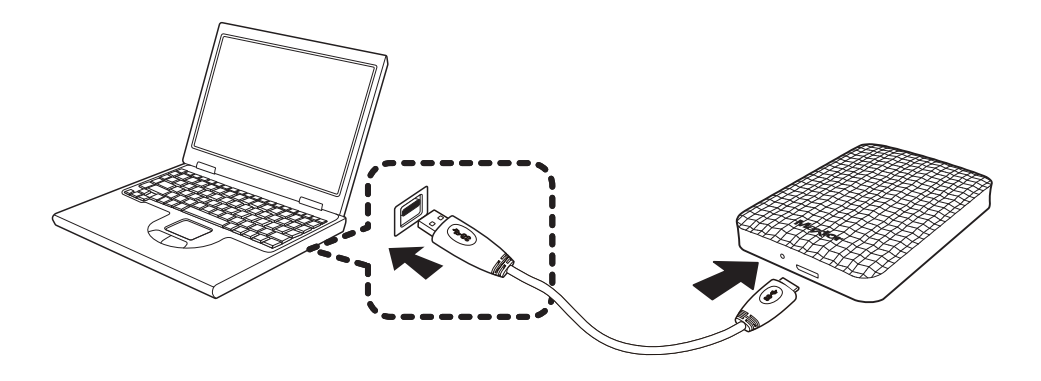

> Sabit Sürücü ürününü Maksimum hızında kullanmak için, USB 3.0 arabirimini destekleyen bir PC veya Ana Bilgisayar Kartına gereksiniminiz vardır.

#### **Windows**

Portable Series Harici Sabit Sürücüyü bilgisayara bağladığınızda sistem tepsisinde, ekranın sağ alt köşesinde küçük bir simge belirir.

• **Şekil 3.**Harici cihaz belirten Sistem Tepsisi

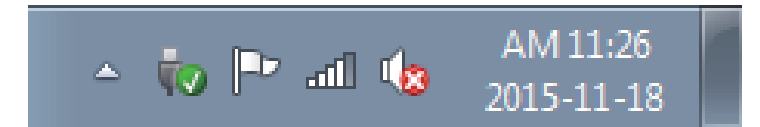

İşletim sistemi "Maxtor" sürücüyü tanır ve "Bilgisayarım"ın altında görüntüler.

• **Şekil 4.**Windows Explorer'da yeni bir Maxtor sürücü göreceksiniz

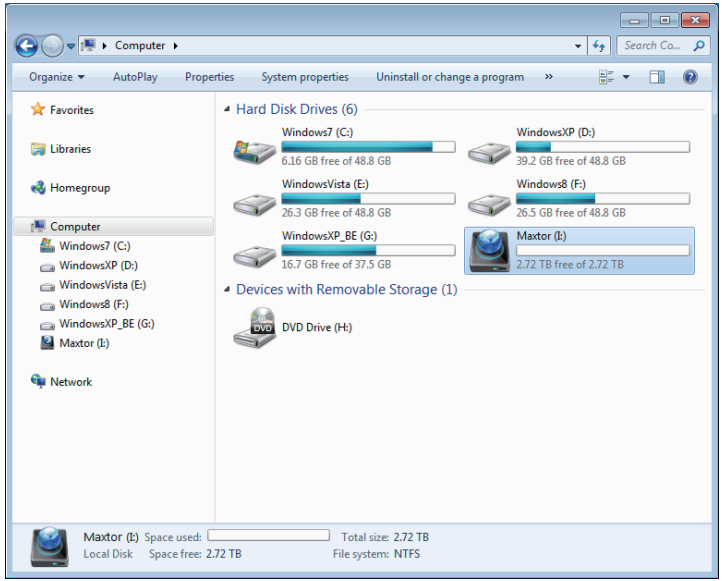

Artık Maxtor Portable Series Harici Sabit Sürücüyü kullanmaya hazırsınız.

#### **Macintosh**

Portable Series Harici Sabit Sürücünüzü bilgisayara takın. Macintosh işletim sisteminiz daha sonra bir Maxtor sürücüsü simgesi oluşturur.

• **Şekil 5.**Macintosh Harici Sabit Sürücü bağlantı simgesi

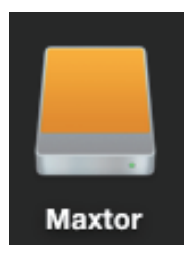

Maxtor simgesi tıklatıldıktan sonra aşağıdaki klasör görüntülenir.

• **Şekil 6.**Macintosh Klasörleri

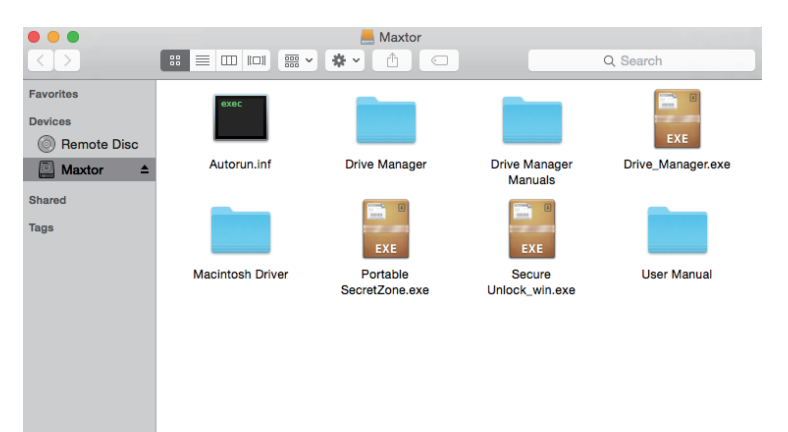

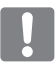

Artık Maxtor Portable Series Harici Sabit Sürücüyü kullanmaya hazırsınız. (Portable Series Harici Sabit Sürücünüze dahil edilen yazılım, Mac işletim ortamını desteklemez.)

Maxtor, Mac OS'ta NTFS biçimli Harici Sabit Sürücülere veri yazmak için kullanılabilen Mac Sürücüsü için NTFS  $\bigotimes$ sağlar. Mac Sürücüsü için NTFS Maxtor web sitesinden indirilebilir. (http://maxtor.seagate.com)

## **Portable Series Ürününüzü Kullanma**

#### **Dosya Kopyalama / Taşıma**

Yeni Portable Series Harici Sabit Sürücünüzü başarıyla kurdunuz, yeni Portable series ürününüzden bilgisayarınıza ve tersi yönde dosyalar veya tam klasörler kopyalayabilir veya taşıyabilirsiniz.

Kopyalama ile Taşıma arasındaki farkın anlaşılması önemlidir.

Kopyalama :Dosyanın veya klasörün aynısından oluşturmak ve onu, iki kopyanız olacak şekilde depolamaktır. Taşıma :Bir klasör veya dosyayı bir konumdan alıp, bir başka konuma yerleştirmektir.

BİR KLASÖR VEYA DOSYAYI TAŞIDIĞINIZDA, ARTIK BİR YEDEK KOPYANIZ YOKTUR.

Dosyaları bilgisayarınızdan Portable Series Harici Sabit Sürücüye yapıştırın (Çıkarılabilir Disk Yöntemi).

#### **Dosya Kopyalama / Taşıma**

Bu kılavuzun amaçları açısından, bilgisayarınızın C sürücüsünde Temp klasörünün bir kopyasını oluşturacağız ve Portable Series Harici Sabit Sürücüye yapıştıracağız.

Windows Masaüstünden aşağıdakileri tıklatın:

```
Baslat \rightarrow Programlar \rightarrow Donatilar \rightarrow Windows Explorer
```
• **Şekil 7.**Windows Explorer'a Başlama

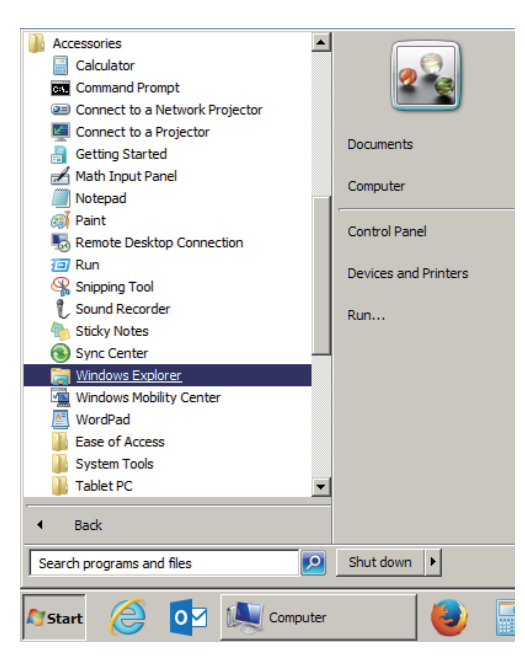

Windows Explorer'dan, çeşitli sürücü harfleri göreceksiniz; A, C, C sürücüsü yerel Sabit Sürücünüzdür. Portable Series büyük olasılıkla E sürücüsü olur, ancak herhangi bir sürücü harfi olabilir. Bu kılavuzun amaçları açısından, Portable Series'in E sürücüsü olduğunu kabul edeceğiz. Ayrıca, klasörleri ve dosyaları kopyalama pratiği için, Temp klasörünü Portable Series'e kopyalayacağız.

Windows Explorer ekranından: Yerel Disk C'yi Tıklatın Sağdaki bölmeden: Temp klasörünü sağ tıklatın  $\rightarrow$  Kopyala'yı tıklatın

- $\begin{tabular}{|c|c|c|c|c|} \hline \quad \quad & \quad \quad & \quad \quad & \quad \quad \\ \hline \quad \quad & \quad \quad & \quad \quad & \quad \quad \\ \hline \quad \quad & \quad \quad & \quad \quad & \quad \quad \\ \hline \end{tabular}$ → Temple + Computer + Windows7 (C:) + Temp  $\overline{\bullet}$   $\overline{\bullet}$   $\overline{\bullet}$  Search Temp  $\overline{\rho}$ Organize  $\blacktriangleright$   $\blacksquare$  Preview Print New folder  $\mathbb{R}$  -  $\Box$  0 1) Bu taraftan, yerel **E** Computer C sürücüsünü tıklatın. 2) Bu taraftan, Temp klasörünü sağ  $\frac{dx}{dx}$  Windows7 (C:) tıklatın ve Kopyala'yı seçin. SWindows.~BT  $\sqrt{2}$  Hyd Set as o MSOCache edit  $E$  Je  $7 - 14$ PerfLogs JPEG image Print JPEG image **Koal**  $-07 - 14P$  $12:32$ Program Files El Ligh<br>El Pen Rotate clock PM 2:32 JPEG image Program Files (x86) 14 PM 2:32 JPEG image ProgramData Rotate counterclockwise  $\boxed{=}$  Tuli 7-14 PM 2:32 JPEG image **Temp** Send to **Ill** Users Cut **Windows** Copy **Windows.old XecureSSI** Create shortcut  $\longrightarrow$  WindowsXP (D:) Delete Maxtor (E:) Rename Properties **Gu** Networ  $\blacksquare$ 8 items selected Date taken: 2008-02-07 AM 11:33 - ... Rating: 2 2 2 2 2 **IN** Tags: Add a tag
- **Şekil 8.** Bir dosya veya klasörü Sağ Tıklattığınızda bir başka menü gelir.

Şimdi Temp klasörünü Yerel C sürücüsünden Maxtor E sürücüsüne kopyalayacağız. Windows Explore'da soldaki bölmeden : Maxtor E'yi Sağ Tıklatın - Yapıştır'ı Tıklatın

• **Şekil 9.** eniden Sağ Tıklatarak, Temp dosyasını Portable Series sürücüsüne yapıştırabiliriz

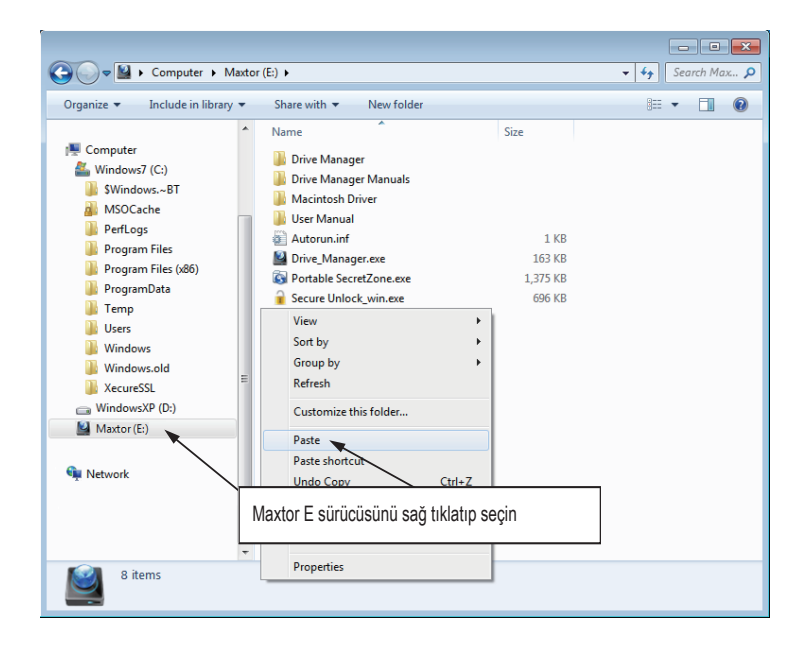

**NOTE :** Dosya aktarımı sırasında USB kablosunun çıkarılması bilgisayarınıza ve/veya Portable Series Harici Sabit Sürücüye zarar verebilir. USB kablosunu çıkarmanız gerekirse, önce aktarma işleminin tamamlanmasını bekleyin ve sonra "Donanımı Güvenle Kaldır" seçeneğini kullanarak çıkarın.

## **Portable Series Ürününüzü Güvenli Biçimde Kaldırma**

#### **Windows için**

Sağ alt köşesinde, sistem tepsisinden ok simgesini sağ tıklatın.

• **Şekil 10.**Araç çubuğu, ekranın sağ alt kısmında bulunur.

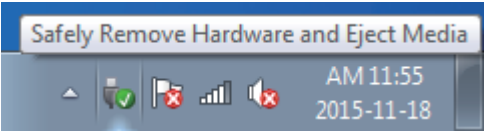

"Donanımı Güvenle Kaldır"ı tıklatın.

• **Şekil 11.** 'Donanımı Güvenle Kaldır' istemi, sisteminize bağlı olan her cihazı listeler.

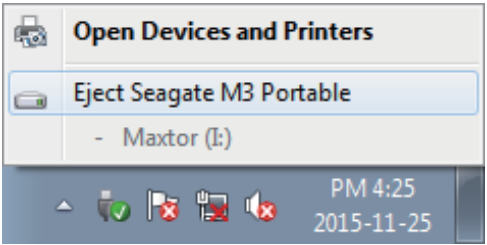

"Maxtor Portable Series'i Çıkar" seçeneğini tıklayın

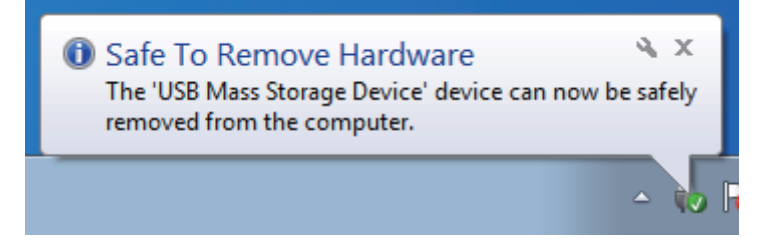

"Donanımı Güvenle Kaldır" mesajını gördüğünüzde, cihazı güvenle sistemden çıkarabilirsiniz.

Harici sabit sürücünüzü güvenle kaldırmak için Maxtor Drive Manager'ın Güvenle Kaldır düğmesini kullanın.

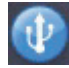

 $\otimes$ 

 $\overline{\phantom{a}}$ 

[Güvenle Kaldır düğmesi]

#### **Macintosh için**

Sabit sürücü simgesini tıklatın ve ""Maxtor" öğesini çıkar" seçeneğini belirleyin.

• **Şekil 12.** Macintosh'ta, USB simgesini tıklatın ve "Maxtor" öğesini çıkar seçeneğini belirleyin

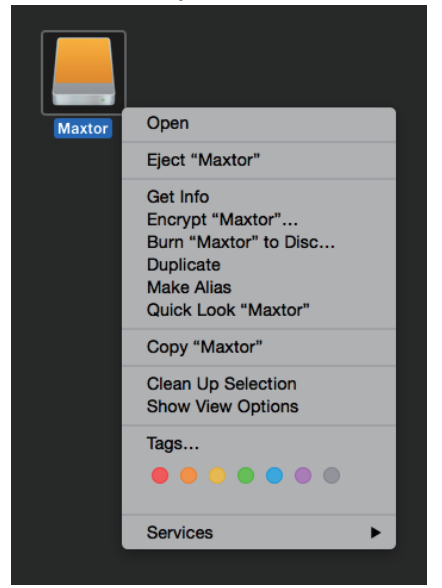

Bu işlem, sürücüyü güvenle kaldırır. Sürücüyü bilgisayardan çıkarmak artık güvenlidir.

Dosya aktarımı devam ederken Portable Series Harici Sabit Sürücünün USB kablosunu bilgisayardan çıkarmayın. Dosya�aktarımını kesmek, veri bozulmasına ve/veya Portable Series Harici Sabit sürücünüze zarar verebilir.

### **Portable Series Yazılımı**

#### **Drive Manager Yazılımı**

Drive Manager, Harici Sabit Sürücünüzün kolay kullanımı amacıyla sağlanan, Windows için dahil edilmiş yazılımdır. Drive Manager; AutoBackup (kişisel yedekleme çözümü), SecretZone™(kişisel veri koruma çözümü), Maxtor External Hard Drive yönetim araçlarını içerir.

Drive Manager'ın çalışması için, Portable Series ürününüze bağlı bir bilgisayara kurulu olması gerekir.

Ek ayrıntılar için, Portable Series ürününüzle birlikte verilen kullanım kılavuzuna bakın.

#### **Drive Manager Kurulumu**

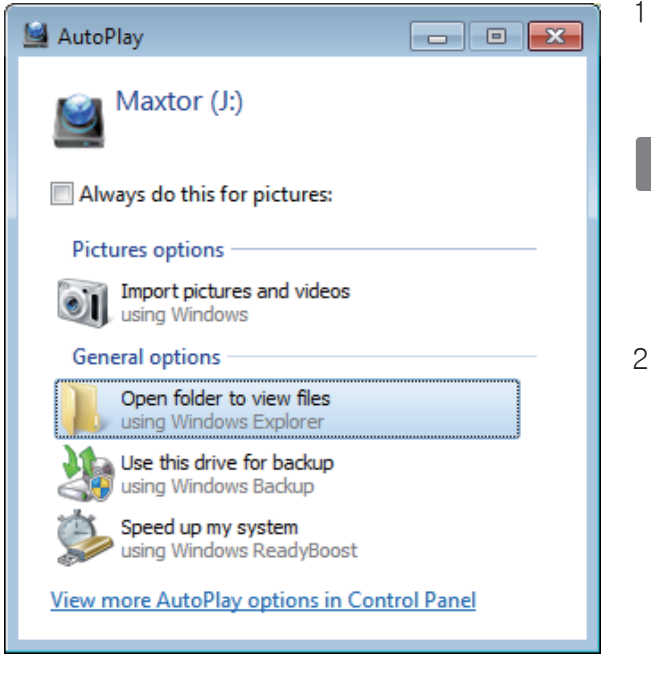

- 1.PC'niz ve Maxtor External Hard Drive'ınız bağlandığında, Drive Manager kurulum ekranı otomatik olarak görüntülenir.
- Kurulum ekranı Windows Vista veya Windows 7 / 8 / 10'de otomatik olarak görüntülenmez; Drive Manager.exe'yi Maxtor Harici Sabit Sürücünüzde el ile çalıştırmanız gerekir.
- 2.Kurulum ekranında Run Drive Manager (Drive Manager'ı Çalıştır) seçeneğini belirtin ve [OK] (Tamam) düğmesini tıklatın.

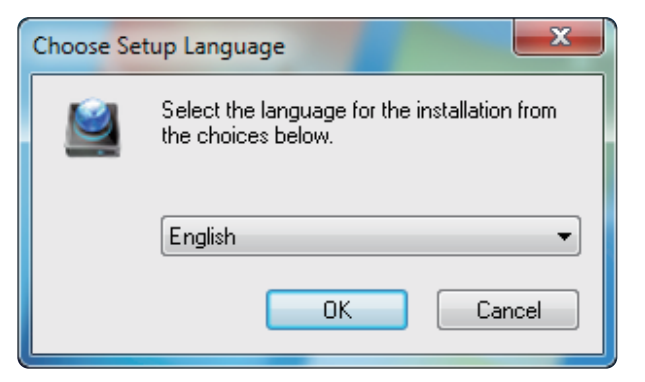

3.Kurulumun gerçekleştirileceği dili seçin

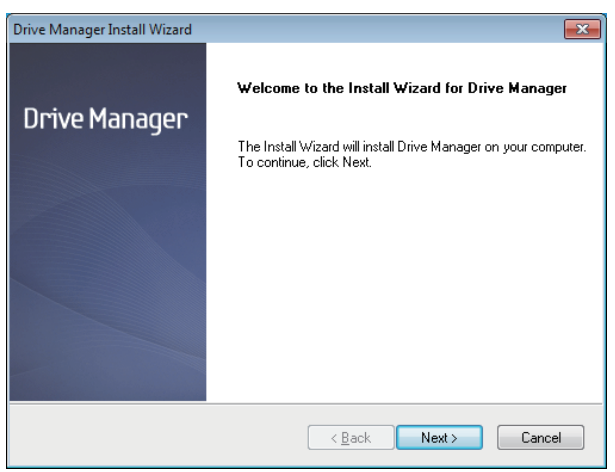

- 4. Hazırlık işlemi tamamlanınca InstallShield Sihirbazı'nın selamlama iletişim kutusu görüntülenir.
- 5. "İleri"yi tıklatın.

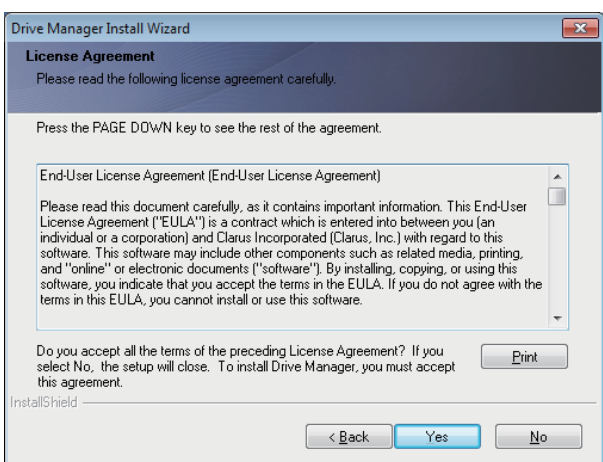

6. İletişim kutusunda son kullanıcı lisans sözleşmesi görüntülenir. Sözleşmeyi dikkatle okuyun. "Evet"i seçin.

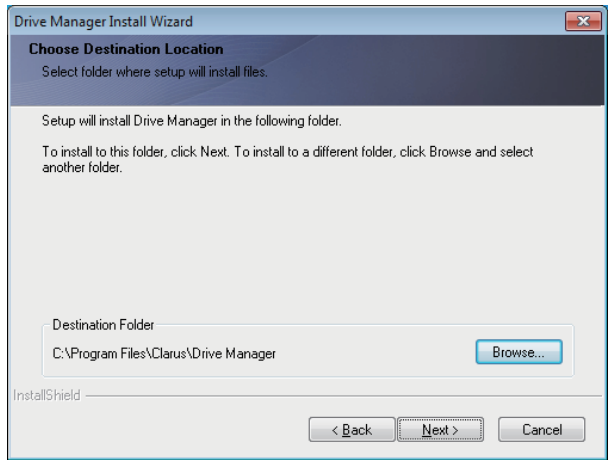

- 7. Drive Manager için kurulum klasörü seçim ekranı görüntülenir.
- 8. Kurulum klasörünü belirleyin ve "İleri"yi tıklatın.

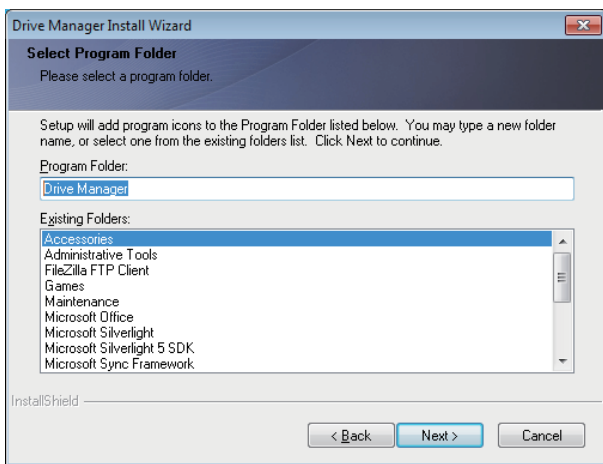

9. Kurulum klasörü seçim ekranında, Drive Manager simgelerinin kaydedileceği program klasörünü ayarlayın ve "İleri"yi tıklatın.

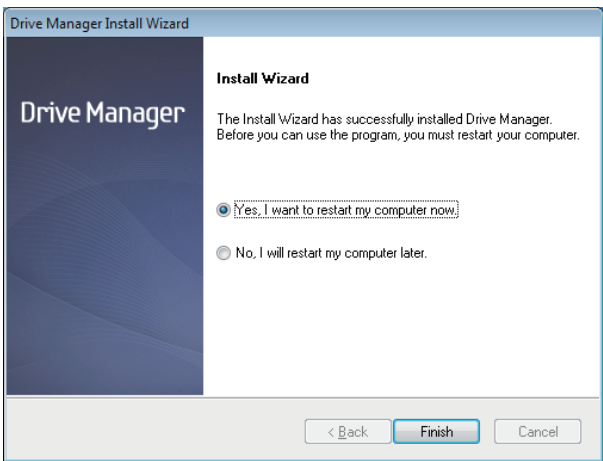

- 10. Programın kurulmasından sonra bilgisayarınız yeniden başlatılabilir.
- 11. Sistem yeniden başlatmayı onaylayın (isteniyorsa) ve "Bitti"yi tıklatın.
	- Drive Manager'ın normal çalışmasını sağlamak için istendiğinde bilgisayarınızı yeniden başlatın.

#### **Drive Manager Yazılımını Kullanma**

Başlat (Windows başlat menüsünden)  $\rightarrow$  Tüm Programlar  $\rightarrow$  Drive Manager  $\rightarrow$  Drive Manager'ı seçin.

Program yürütüldüğünde aşağıda gösterilen pencere görüntülenir.

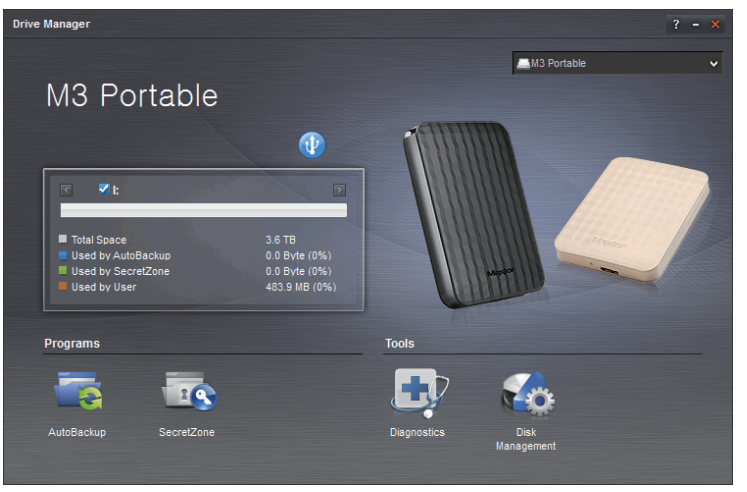

[ Drive Manager Ekranı ]

Drive Manager'ın ana penceresi sürücü bilgilerini, Donanımı Güvenle Kaldır düğmesini, program yürütme düğmesini ve araç düğmelerini içerir.

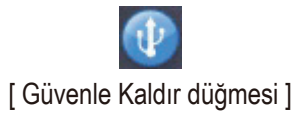

Sabit diskinizi güvenli biçimde çıkarmak için Donanımı Güvenle Kaldır'ı tıklatın.

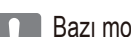

Bazı modeller bu işlevi desteklemez. Sonra soluk renkli kilidi açma düğmesi görünür.

Yedekleme kaynakları AutoBackup kullanılarak düzenli olarak yedeklenirse, bunlar yalnızca ilk yedekleme sırasında tam olarak yedeklenir, daha sonra rahatlığınız için gerçek zamanlı yedekleme (yalnızca değişen verilerin otomatik olarak yedeklenmesi için yedekleme verilerini izleme) yapılır.

SecretZone™, Maxtor External Hard Drive'ınızda şifreli disk oluşturmanızı ve kullanmanızı sağlayan kişisel bir bilgi koruma çözümüdür. SecretZone™'u kullanarak, önemli, gizli ve kişisel verilerinizi güvenli ve kolay biçimde koruyabilirsiniz.

Bu işlev, güç ayarlarını desteklemeyen Harici Sabit Sürücü ile uyumlu değildir.

Diğer ayrıntılar için, ürünle birlikte verilen Drive Manager Kullanım Kılavuzu'na bakın. Drive Manager Kullanım Kılavuzu, Maxtor web sitesinden de indirilebilir.

### **Sorun Giderme**

- USB kablo bağlantısını kontrol edin.
- Harici Sabit Sürücüdeki LED ışığını kontrol edin.
- Portable Series Harici Sabit Sürücü güç kaynağını kontrol edin.
	- Tıkırtı sesi, yetersiz güç göstergesidir.
- Sürücü tanınmıyorsa farklı bir USB bağlantı noktasına takmayı deneyin.

#### **SSS**

#### **S1. Dosya aktarımı çok uzun sürüyor.**

**- USB 2.0 C1.**

Bilgisayarınız USB 2.0'ı desteklemiyorsa veya

Portable Series Harici Sabit Sürücüyü bir USB 2.0 bağlantı noktasına takmazsanız, düşük dosya aktarım hızlarıyla karşılaşabilirsiniz. Portable Series Harici Sabit Sürücüsünü farklı bir bağlantı noktasına takmayı deneyin veya bilgisayarınız USB 2.0'ı desteklemiyorsa ayrı bir USB 2.0 bağlantı noktası satın alın.

**- USB 3.0**

Sabit Sürücü ürününü Maksimum hızında kullanmak için, USB 3.0 arabirimini ve USB 3.0 Kabloyu destekleyen bir PC veya Ana Bilgisayar Kartına gereksiniminiz vardır.

- **S1. Portable Series Harici Sabit Sürücünün gerçek depolama kapasitesi ambalajda gösterilen kapasiteden farklı.**
- Sürücü için kullanılan dosya sisteminin türü, bölümlendirme düzenlemesi, işletim sisteminin türü ve başka çeşitli **C2.** etmenler bilgisayarınızın görüntülediği gerçek depolama kapasitesini etkileyebilir. (1 MB=1,.000.000 bayt, 1 GB=1.000.000.000 bayt ve 1 TB=1.000.000.000.000 bayt.)
- **S3. Portable Series Harici Sabit Sürücümü taktım; bilgisayar sisteminin onu tanıdığı görülüyor, ancak sürücü Windows Explorer altında görünmüyor.**
- **C3** Portable Series Harici Sabit Sürücü varsayılan olarak NTFS'ye biçimlendirilir ve bilgisayarınıza taktığınızda normal olarak çalışır. Bununla birlikte, bölümlendirme silinmişse veya dosya sistemi, Windows'un tanımadığı bir sistemle değiştirilmişse, sürücü Windows Explorer altında görünmez. Sürücüyü FAT32 veya NTFS olarak biçimlendirmeyi deneyin.

(Dikkat: Biçimlendirme, sürücüde depolanan tüm verileri siler.)

#### **S4. Windows kullanıyorum ve sürücüyü FAT32 olarak biçimlendiremiyorum.**

**C4.** Windows NT'yi izleyen Windows işletim sistemleri 32 GB'a kadar sınırlı FAT32 biçimlendirmeye sahiptir. Dolayısıyla, Portable Series Harici Sabit Sürücünüzü FAT32 olarak biçimlendirmek isterseniz, web sitemizden bir biçimlendirme yardımcı programı indirmeniz gerekecektir. (Dikkat: Biçimlendirme, sürücüde depolanan tüm verileri siler. Devam etmeden önce verilerinizi yedeklemenizi öneririz.)

#### **S5. Bilgisayarım düzgün önyükleme yapmıyor.**

**C5.** Sisteminizde S2 Portable Series Harici Sabit Sürücü bilgisayarınıza bağlıyken önyükleme yaparsanız, sisteminizin BIOS'u Harici Sabit Sürücüden önyüklemeye çalışıyor olabilir. BIOS önyükleme dizisini değiştirin veya Harici Sabit Sürücüyü sistemden ayırın ve yeniden önyükleme yapmayı deneyin.

#### **S6. Mac kullanıyorum ve dosyaları kopyalayamıyorum.**

**C6.** Sürücü NTFS olarak biçimlendirilmişse, sürücüde depolanan veriler yalnızca Mac sistemleri tarafından okunabilir. Sürücüyü Mac OS X işletim sistemlerinde kullanmak için, Mac Sürücüsü için NTFS kullanın ve sürücünüzü yeniden biçimlendirin.

Mac Sürücüsü için NTFS : Sayfa 10'e bakın Yeniden biçimlendirme: Sayfa 20'e bakın

### **Ek**

**UYARI –** SÜRÜCÜNÜZÜN BÖLÜMLENDİRİLMESİ VE BİÇİMLENDİRİLMESİ, SÜRÜCÜDEKİ TÜM DOSYALARI KALICI OLARAK SİLER. TÜM DOSYALARINIZI YEDEKLEMEDEN VE GÜVENİLİRLİK VE OKUNABİLİRLİĞİ KONTROL ETMEDEN BUNU YAPMAYI DENEMEYİN.SSS

#### **Bölümlendirme ve Dosya Sistemi Türünü Değiştirme**

Portable Series Harici Sabit Sürücünüz bölümlendrilebilir ve dosya sistemi türü değiştirilebilir.

- FAT32 Olarak Yeniden Biçimlendirme
- NTFS Olarak Yeniden Biçimlendirme
- Macintosh'ta Yeniden Biçimlendirme

#### **FAT32 Olarak Yeniden Biçimlendirme**

- Format Utility veya Drive Manager kullanarak harici sabit disk sürücünüzü FAT32 olarak yeniden biçimlendirin.

 Format Utility : http://maxtor.seagate.com'da oturum açın Drive Manager : Sayfa 15'ye bakın.

#### **NTFS Olarak Yeniden Biçimlendirme**

Aşağıda Windows'de NTFS olarak biçimlendirme açıklanmaktadır:

- Portable Series Harici Sabit Sürücüyü bilgisayara takın.
- Ekranın sol alt köşesinden "Başlat"ı tıklatın.
- "Bilgisayarım"ı sağ tıklatın, sonra "Yönet"i seçin.
- "Bilgisayar Yönetimi" aracından "Disk Yönetimi" seçeneğini belirleyin.
- Biçimlendirmek istediğiniz sürücüyü sağ tıklatın ve sonra "Bölümü Sil" seçeneğini belirleyin.
- Sürücü bölümlendirmesi silinince, biçimlendirmek istediğiniz sürücüyü sağ tıklatın, sonra aşağıdaki diyagramda gösterildiği gibi "Yeni Bölümlendirme" seçeneğini belirtin.
- Bölüm Oluşturma Sihirbazı'ndan "Birincil Bölüm"ü seçin ve sonra istediğiniz bölüm boyutunu girin.
- "Dosya Sistemi" menüsünden "NTFS" ve biçimi seçin.

#### **Macintosh'ta Biçimlendirme**

Aşağıda Mac OS X'te biçimlendirme açıklanmaktadır:

- Mac OS X'in "Disk Yardımcı Programı" aracını başlatın.
- Masaüstünden ana sürücü klasörünü açın. "Uygulamalar" klasörünü ve ardından "Yardımcı Programlar" klasörünü açın.
- "Disk Yardımcı Programı" dosyasını seçin.
- Yeniden biçimlendirmek istediğiniz sürücüyü seçin.
- "Sil" menüsünü seçin.
- "Birimi Yeniden Biçimlendirme" menüsünden "Genişletilmiş Mac OS (kayıtlı)" seçeneğini belirleyin ve ardından "Sil" düğmesini tıklatın
- Biçimlendirme tamamlanınca sürücü masaüstünüzde görünür.

#### **Gaminio sertifikatai**

CE (European Union/Community) FCC (Federal Communications Commission) C-TICK CHINA RoHS 20

BSMI (Bureau of Standards, Metrology and Inspection) EAC **NFMKO** 

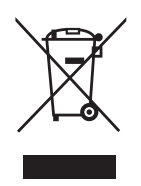

Ürün, aksesuar veya literatürdeki bu işaret, ürünün ve elektronik aksesuarlarının (örneğin şarj cihazı, kulaklık, USB kablosu) kullanım sürelerinin sonunda diğer ev atıklarıyla birlikte atılmaması gerektiğini belirtir. Çevre ve insan sağlığına zarar vermesi olasılığına engel olmak için, lütfen bu öğeleri diğer atık türlerinden ayırın ve malzeme kaynaklarının yeniden kullanımını desteklemek için, onları sorumlu şekilde geri dönüştürün.

Ev kullanıcıları, çevresel açıdan güvenli geri dönüşüm için bu öğeleri nereye ve nasıl götürebilecekleri konusundaki ayrıntılar için, bu ürünü satın aldıkları satıcıya veya yerel devlet dairesine başvurmalıdır.

İşletme kullanıcıları tedarikçilerine başvurmalı ve satın alma sözleşmelerinin hüküm ve koşullarını kontrol etmelidirler. Bu ürün ve elektronik aksesuarları imha için diğer ticari atıklarla karıştırılmamalıdır.

### **FCC**

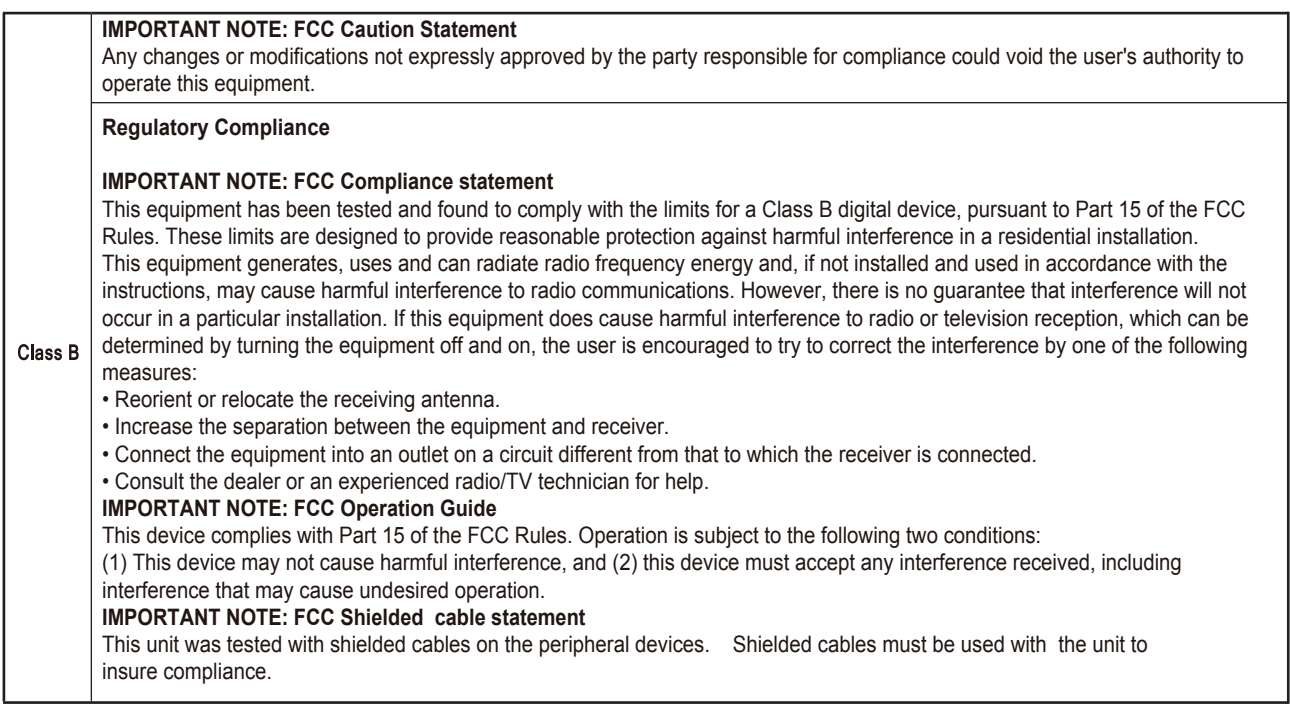

© 2016 Seagate Technology LLC. Tüm hakları saklıdır. Seagate, Seagate Technology, Spiral logosu, Maxtor ve Maxtor Logo, Seagate Technology LLC'nin veya yan kuruluşlarından birinin ABD ve diğer ülkelerdeki ticari veya tescilli ticari markalarıdır. Diğer tüm ticari veya kayıtlı ticari markalar ilgili sahiplerinin mülkiyetindedir. Sürücü kapasitesinden söz ederken bir gigabayt veya GB, bir milyar bayta; bir terabayt veya TB, bir trilyon bayta eşittir. Bilgisayarınızın işletim sistemi, farklı bir ölçüm standardı kullanıyor olabileceğinden bildirdiği kapasite daha düşük olabilir. Ayrıca, listelenen kapasitenin bir miktarı, biçimlendirme ve diğer işlevler için kullanılır; veri depolama için kullanılamaz. Çeşitli uygulamalar için miktara dayalı kullanım örnekleri bilgilendirme amaçlıdır. Gerçekte kullanılan depolama alanı miktarı; dosya boyutu, dosya biçimi, özellikler ve uygulama yazılımı gibi çeşitli faktörlere bağlı olarak değişiklik gösterebilir. Şifreleme içeren donanım ve yazılımın ihracı veya yeniden ihracı; ABD Ticaret Bakanlığı, Endüstri ve Güvenlik Bürosu (daha fazla bilgi için www.bis.doc.gov adresini ziyaret edin) tarafından düzenlenebilir ve ABD dışında ithalat ve kullanım açısından denetlenebilir. Gerçek veri hızları, işletim ortamı ve diğer faktörlere bağlı olarak değişiklik gösterebilir. Seagate önceden bildirimde bulunmaksızın, ürün sunumlarını veya özelliklerini değiştirme hakkını saklı tutar.

Seagate Technology LLC, 10200 S. De Anza Blvd, Cupertino, CA 95014 U.S.A. Seagate Singapore International Headquarters Pte. Ltd., Koolhovenlaan 1, 1119 NB Schiphol-Rijk, The Netherlands